To use the Oneida Font created by Dr. Abbott in Microsoft Word:

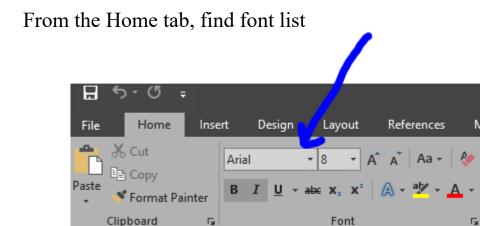

Use the arrow on the side of the box until you see ONEIDA, then select ONEIDA, then select OK.

| In order to get a: | You need to type a: |
|--------------------|---------------------|
|--------------------|---------------------|

| á | @  |
|---|----|
| é | #  |
| í | \$ |
| ó | %  |
| λ | ^  |
| ú | &  |
| • | =  |
| Λ | <  |
| ? | >  |

You will probably want to put the size of the font at about a 14 also, just so it is easier to read.